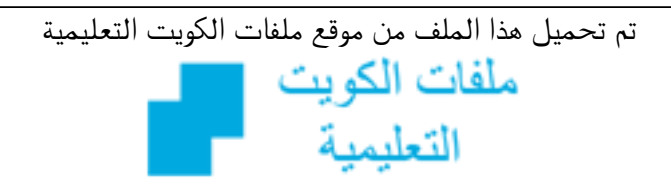

كالحصول على أوراق عمل لجميع الصفوف وجميع المواد اضغط هنا و com.kwedufiles.www//:https

\* للحصول على أوراق عمل لجميع مواد الصف التاسع اضغط هنا

https://kwedufiles.com/9

\* للحصول على جميع أوراق الصف التاسع في مادة تقنية المعلومات ولجميع الفصول, اضغط هنا

https://kwedufiles.com/9computer

\* للحصول على أوراق عمل لجميع مواد الصف التاسع في مادة تقنية المعلومات الخاصة بـ الفصل الأول اضغط هنا

https://www.kwedufiles.com/9computer1

\* لتحميل كتب جميع المواد في جميع الفصول للـ الصف التاسع اضغط هنا

https://www.kwedufiles.com/grade9

 $bot\_kwlinks/me.t//: https$  $\frac{1}{2}$ للحصول على جميع روابط الصفوف على تلغرام وفيسبوك من قنوات وصفحات: اضغط هنا

الروابط التالية هي روابط الصف التاسع على مواقع التواصل الاجتماعي مجموعة الفيسبوك صفحة الفيسبوك مجموعة التلغرام بوت التلغرام قناة التلغرام رياضيات على التلغرام

خط الزمن هو احد مناطق شاشة برنامج ويحتوي على اطارات لتشغيل Natron العرض ويمكن من خلاله اضافة الاطارات الاساسية للتحكم في التأثيرات الحركية ، ويحوي على منطقة إطارات اVشروع و إطار بداية العرض وإطار نهاية العرض و اYطار الحالي و معدل عرض اYطارات في الثانية الواحدة و الإطار الاساسي و التأثير الحركي . منطقة إطارات المشروع : مجموعة الاطارات [ يمثل كل اطار صورة من العرض ولها رقم في خط الزمن ] الواقعة بين اطار بدايه اVشروع واطار نهاية اVشروع ، وتظهر تباعا إطار بداية المشروع : اول إطار يتم – عرضه عند تشغيل العرض ، ويظهر رقمه في الزاوية جهة اليسرى اسفل خط الزمن وهو1 في الوضـع الافتراضـي ويمكن تغييره إطار نهاية المشروع : أخر إطار يتم – عرضه عند تشغيل العرض ، ويظهر رقمه في الزاوية جهة اليمين اسفل خط الزمن وهو 250 في الوضع الافتراضي ويمكن تغييره الاطار الحالي : السهم البرتقالي – الموجود في منطقة إطارات المشروع يمثل مؤشر اYطار الحالي ويعرض محتوياته في منطقة العرض و يظهر رقمه في خط الزمن معدل عرض اYطارات في الثانية الواحدة : يعرض معدل عرض الاطارات في الثانية الواحدة الاطار الاساسي : اطار يحتوي على – بداية او نهاية التأثير الحركي ويظهر باللون اOزرق في خط الزمن التأثير الحركي :تغيير في خصائص العقد خلال فترة زمنية محددة لها بداية و نهاية

للتحكم في خصائص الوسائط من حيث تغيير اVوضع ، حجم ، استدارة امالة الوسائط وغيرها اما من خلال ، او من Transform لوحة خصائص العقدة خGل مقابض التحكم ، Yضافة العقدة من شريط مجموعات العقد اVجموعة يتصل ، Transform العقدة Transform على العقدة3بها رابطان ، ظهور الرمز لتنبيه المستخدم ان مدخلات العقدة نفس مخرجاتها . لتغير الموضع في منطقة العرض انقل Translate مؤشر الفارة الى مركز مقابض التحكم ولاحظ تغيير لون مقابض التحكم الى اللون اOحمر عند نقل مؤشر الفارة اليه ، لتغيير الموضع اضغط باستمرار بالزر اOيسر للفارة على مركز مقابض التحكم و حرك الفارة ثم افلته عند اVوضع الجديد ، لتحجيم في منطقة العرض انقل مؤشر Scale الفارة الى دائرة مقابض التحكم ولاحظ ، تغيير لونها الى اللون اOحمر لتغيير حجم الوسائط في جميع الاتجاهات اضغط بالزر الايمن للفارة على دائرة مقابض التحكم وحرك الفارة للخارج للتكبير و للداخل للتصغير ثم افلت زر الفارة ، لاستدارة في منطقة العرض Rotate الوسائط انقل مؤشر الفارة الى الخط الافقى الايمن لمقابض التحكم و لاحظ ظهور مؤشر الاستدارة بالون الاحمر و عند ظهور المؤشر حرك الفارة في الاتجاه المطلوب لاستدارة الوسائط ثم افلت الفارة ، ويمكنك ايضا استخدام لوحة للتحكم Transform خصائص العقدة في الخصائص وذلك اما بكتابة الارقام او تحريك المؤشر على

لدمج الوسائط تأكد من عدم تحديد أي عقدة من شريط مجموعات العقد

## **Natron**

ولاحظ أن ابعاد الوسائط غير متطابقة و للتحكم في ابعاد الوسائط حدد وتعرف على ابعاد Read2 العقدة الصورة من خلال لوحة الخصائص ، حدد من شريط الوسائط ، Read1 العقدة العقدة ، Transform المجموعة I Transform ولاحظ ظهورها في مخطط العقد ، لوحة في Reformat الخصائص العقدة منطقة الواح الخصائص ، ولاختيار الابعاد التي تناسب ابعاد الصورة واختر Format اظهر محتويات الخاصية ولاحظ مطابقة ابعاد الوسائط 300×300

ثم اختر من القائمة Marge الجموعة ولاحظ ظهورها في Marge العقدة \$%اVشروع، وتحتوي على رابطان الفيلم لجعلها في Read1 للربط \$،مقدمة العرض ربطها بالرابط الصورة في Read2 للربط العقدة %الخلف ربطها بالرابط

لتصدير اVشروع في مخطط العقد احدد العقدة اVطلوب تصدير مخرجاتها واضافة العقدة ، Marge وهي العقدة المسؤولة عن تصدير المشروع Write ، الى صور و افGم بامتدادات مختلفة اضغط من Write ولاضافة العقدة شريط مجموعات العقد على المجموعة ـ Write ثم اختار من القائمة الامر Image ولاحظ ظهور صندوق المحاورة ، من خلال صندوق اVحاورة حدد مكان تصدير اVشروع ، ثم اكتب اسم اVلف بعد اختر ،LOH)اVسار الظاهر ، ثم اختر امتداد اVلف ، Yتمام عمليه الحفظ للبدء في تصدير ، Save اضغط اVشروع أظهر لوح الخصائص العقدة من لوحة الخصائص اضغط زر ، Write ولاحظ في منطقة المحرر ظهور Render لتابعة استكمال Progress تبويب عملية التصدير

التأثير الحركي ، Yضافة إطار أساسي لموضع الوسيط عند المحورين اضغط في لوحة خصائص العقدة>و; Translate في خاصية Transform2 الموضىع بالزر الإيمن للفارة على Set اختر من القائمة الامرY و X المحور ولاحظ تغيير لون ، Key all dimensions في خاصية Y و X مربع المحاور الموضع الى اللون الأزرق مما Translate يدل على انه قد تم إضافة إطار أساسي عن الإطار 81  $-2$  لإضافة إطار أساسي اخر للتأثير الحركي انتقل إلى اYطاربالضغط عليه في خط الزمن بالزر الأيسرللفأرة ، ولاحظ في خاصية: X و Y ان مربعي المحاور يظهران باللون الأزرق الباهت Translate مما يدل على وجود اطار أساسي لهما عند الاطار اخرويمكن تغيير الوسيط بضغط عليه بالزر الايسر للفارة على مركز مقابض التحكم ومن ثم السحب و الإفلات ، ولاحظ ان البرنامج قد أضاف تلقائيا إطاراً اساسياً عند الاطار الحالي ( الاطار رقم 91 ) وتغيير الموضع Translate لون مربع خاصية الى اللون اàزرق لحذف الاطار الاساسيي : انتقل إلى الإطار المطلوب ، اضغط بالزر الأيمن الموضع Translate للفأرة على خاصية ، Remove Key )all dimensions)واختر ولاحظ يظهرمؤشرالإطارالحالي باللون البرتقالي بسبب حذف اYطار ;اàساسي ، تغيـر لون مربع اVحاور إلى Translate في خاصية الموضع Yو اللون الأزرق الباهت مما يدل على أنه لا يزال هناك إطار أساسي لنفس الخاصية ولكن في إطارآخر ، ويمكنك حذف جميع الإطارات الأساسية Remove للخاصية باختيار الامر animation (all dimensions) انتقل الى الاطار 1 في خط الزمن و في لوحة الخصائص العقدة غير قيمة الخاصية Switch

LHZHU9Yضافة الوسائط حدد العقدة ، بالضغط عليها بالزر الايسر للفارة من شريط مجموعات العقد اVجموعة ثم اختر من القائمة العقدة ، Image ً. ثم اختيار مكان الوسائط ، Read

لإضافة الاطار الاساسي اضغط ضغطا Transform مزدوجا على العقدة الاظهار لوحة Read3 المرتبطة بالعقدة خصائصها في منطقة ألواح الخصائص Yضافة اطار اساسي لبداية ، التأثير الحركي 1– انتقل الى الاطار 81 بالضغط عليه في خط الزمن بالزر الإيسر للفارة ليكون إطار بداية

للتبديل بين عرض الروابط حدد ثم من شريط مجموعات Read3 العقدة اختـــر ُعقــدة Merge العقد من مجموعة Switch ولاحظ ظهـور: العقدة ، switch في مخطط العقد ، للتبديل بين. ولإخفاء Switch عرض روابط العقدة الكائن عند الاطار 1 و إظهاره عند الاطار 81  $\cdot$ KLFK:ضف إطارا أساسيا لخاصية بالضغط بالزر اàيمن للفارة على Set Key مربع الخاصية واختيار الامر من القائمة ، ولاحظ تغيير لون مربع . الخاصية الى اللون الأزرق انتقل الى الاطار 81 في خط الزمن – غير Switch وفي لوحة خصائص العقدة الى القيمة Which 0 قيمة الخاصية ولاحظ تغير لون الخاصية الى اللون الأزرق أي إضافة الاطار الأساسي تلقائيا

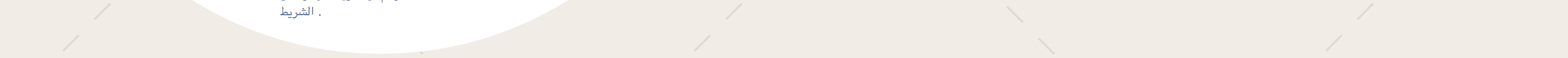